**Copyright ⓒ Kakao Corp.**

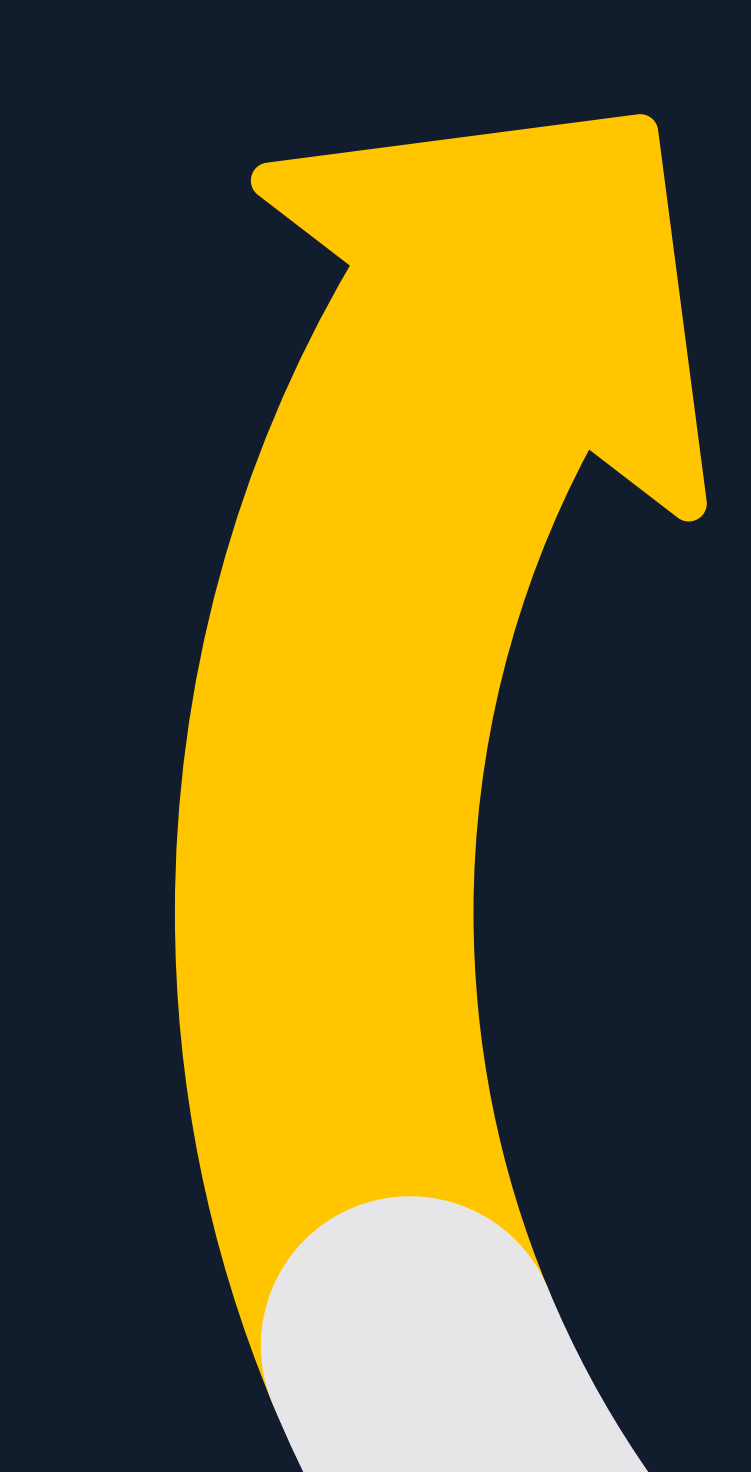

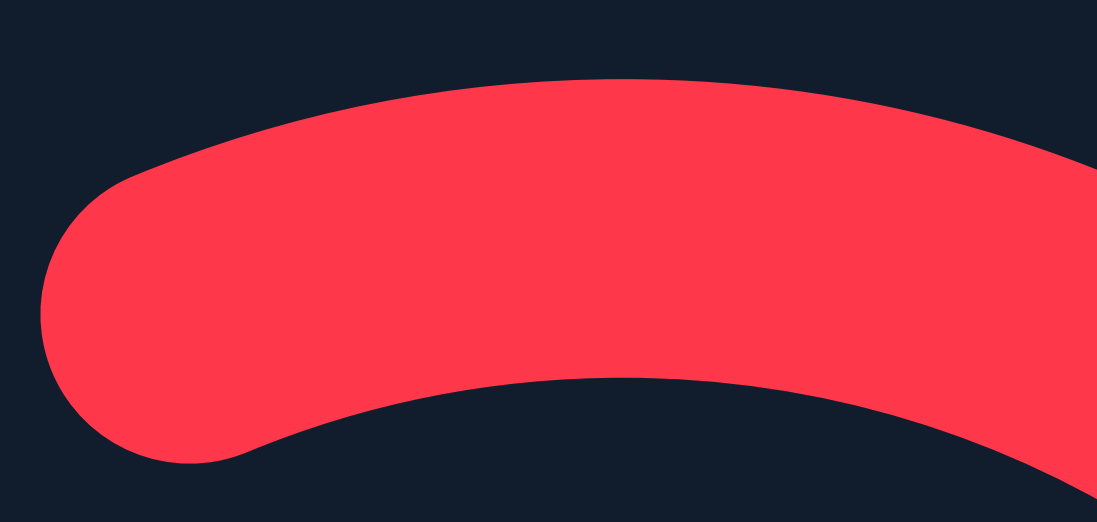

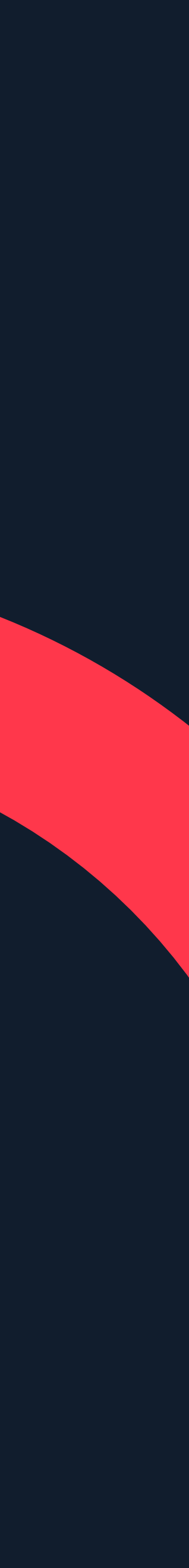

# **메시지광고:온타임메시지보내기**

**Updated 2018.11.**

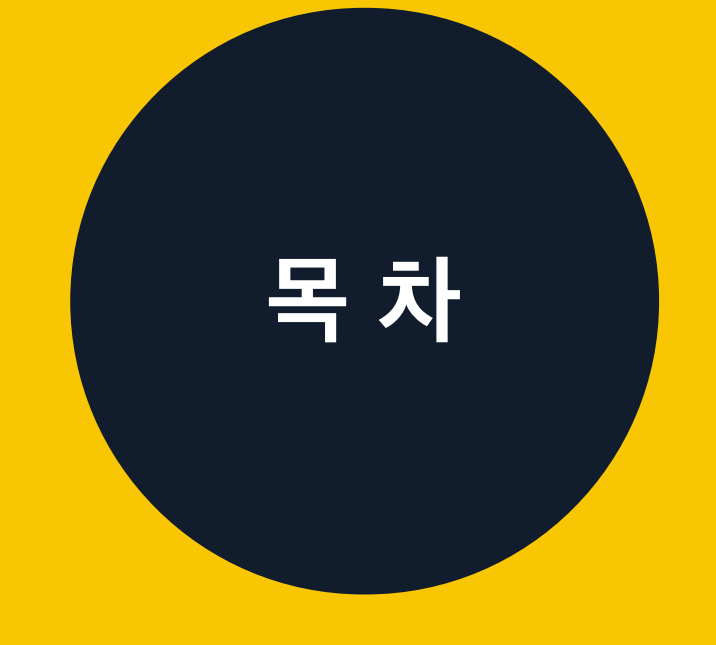

# 메시지광고:**온타임메시지**

## 온타임메시지:**메시지발송하기**

01 02

# 온타임메시지:**메시지활용하기**

0 3

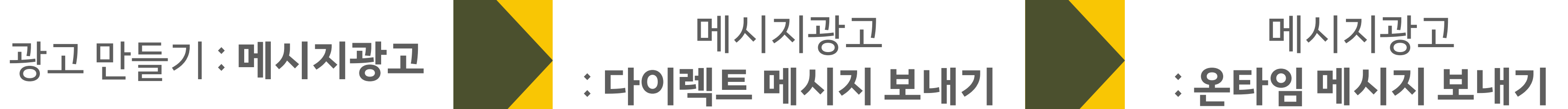

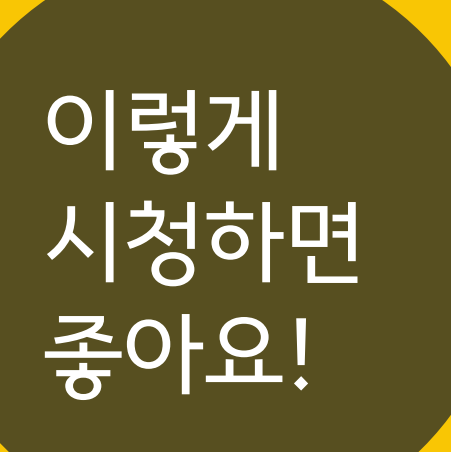

메시지광고 :**다이렉트메시지보내기**

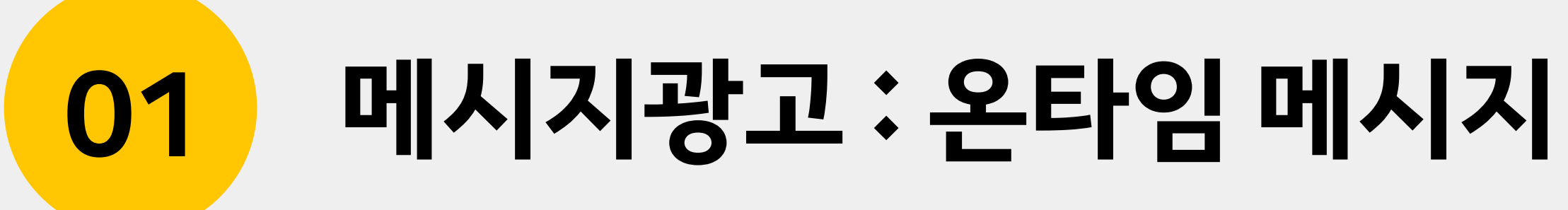

**01 메시지광고:온타임메시지** 4

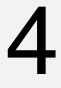

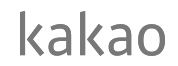

# **메시지광고와온타임메시지** 온타임메시지는카카오광고의메시지광고중하나입니다.

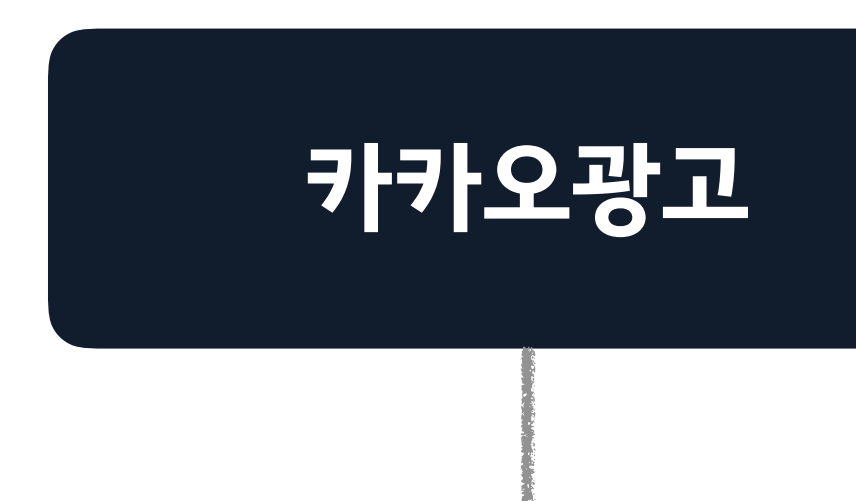

## 다이렉트 메시지 | 온타임 메시지

## **디스플레이광고 메시지광고**

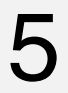

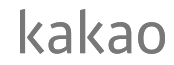

# **온타임메시지의정의** 카카오모먼트에서 소개되는 온타임 메시지의 정의를 자세히 살펴 볼까요?

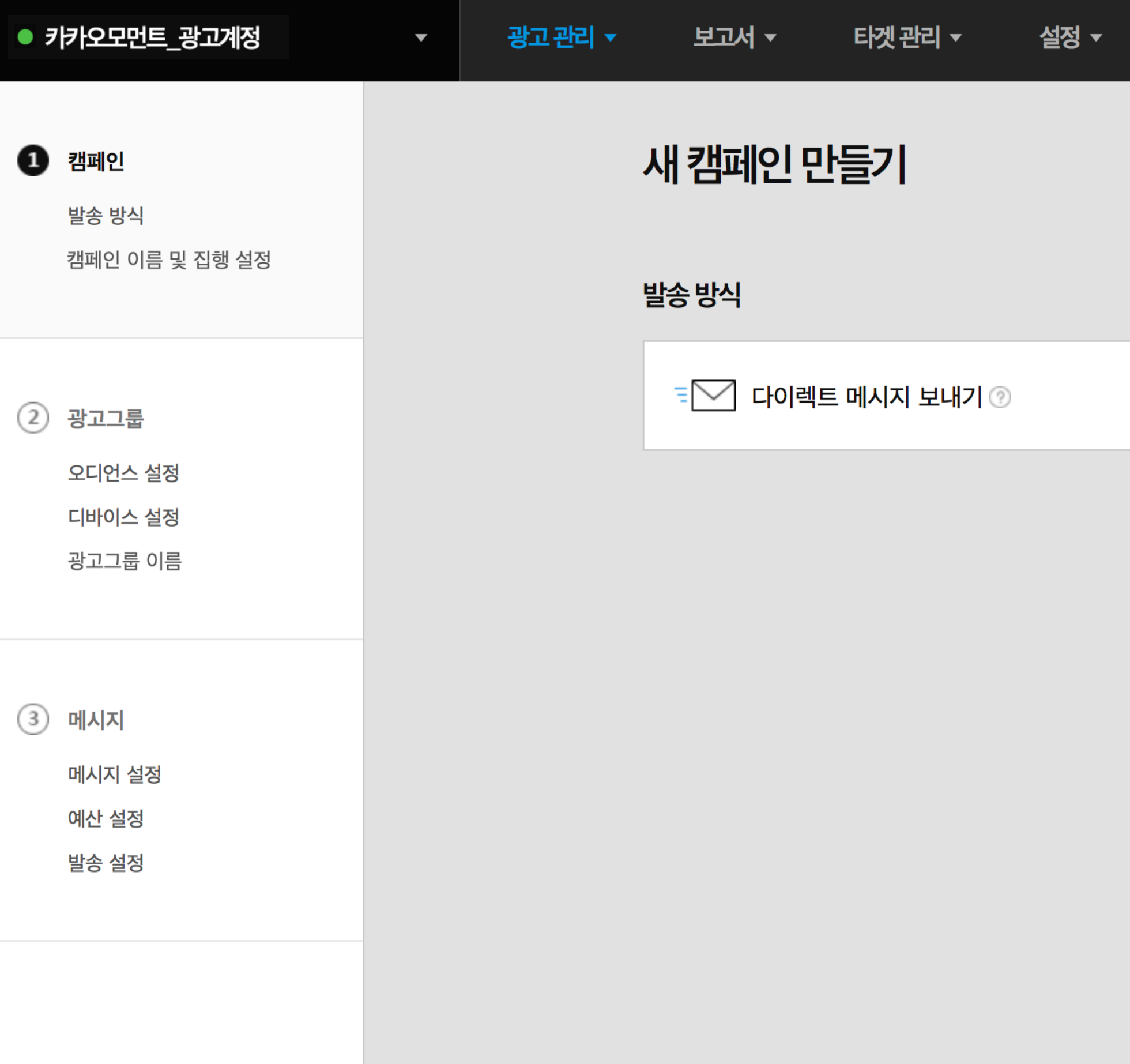

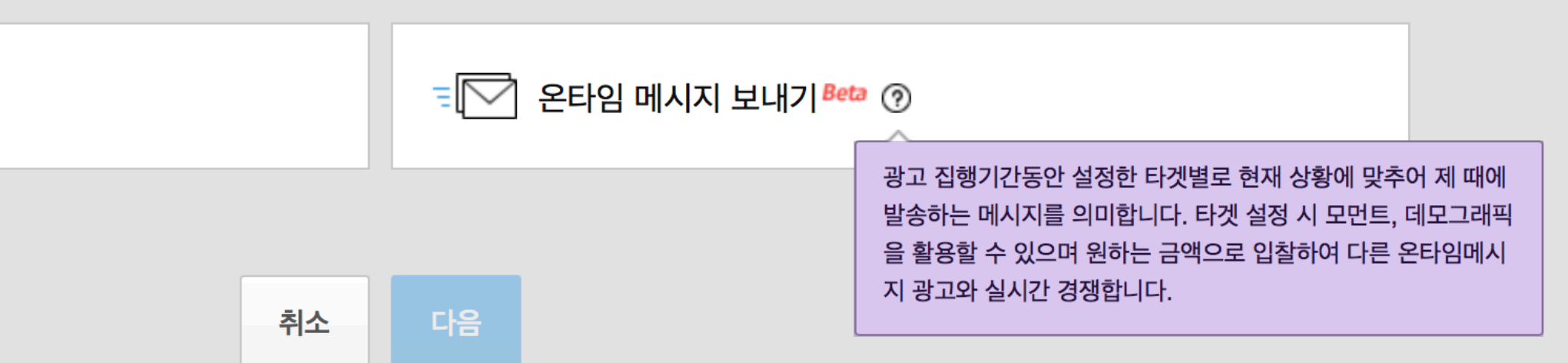

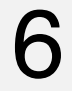

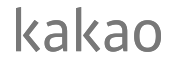

# **온타임메시지의정의** 온타임메시지정의에서머릿속에기억해두어야할핵심키워드만뽑아보았습니다.

## **01 메시지광고:온타임메시지**

# "광고 집행기간동안 설정한 타겟별로 <mark>현재 상황</mark>에 맞추어 제 때에 발송하는 메시지를 의미합니다. 타겟 설정시**모먼트**,데모그래픽을활용할수있으며원하는금액으로**입찰**하여다른온타임메시지광고와

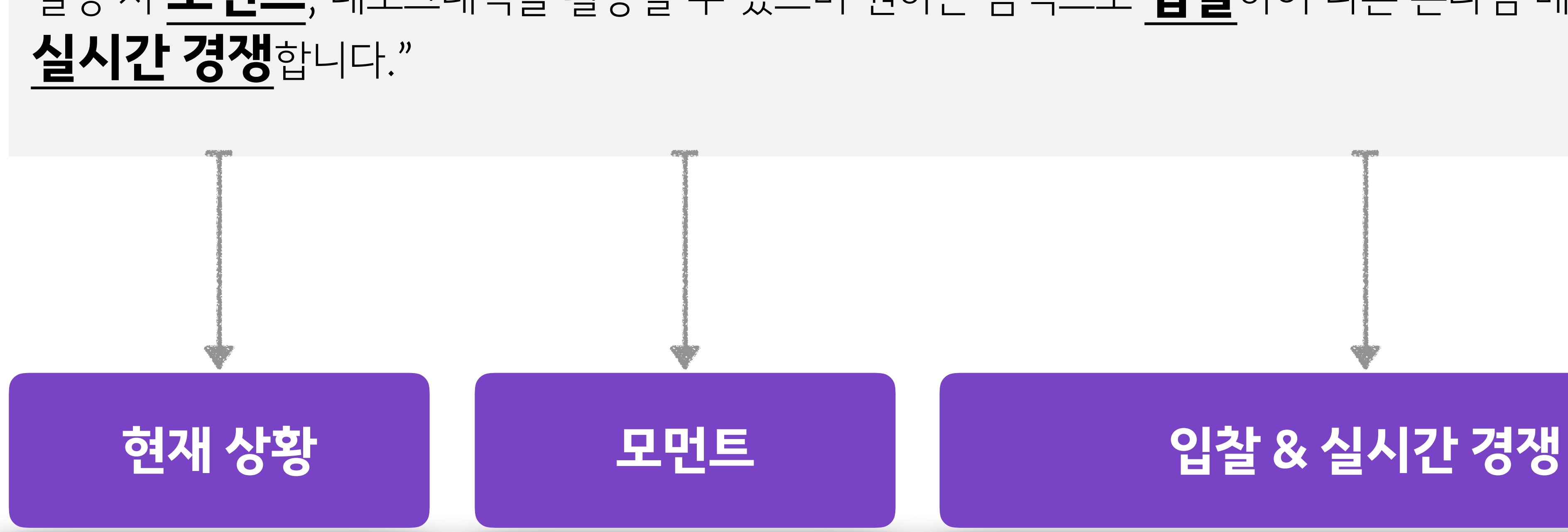

# **키워드로보는온타임메시지**

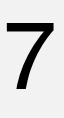

kakao

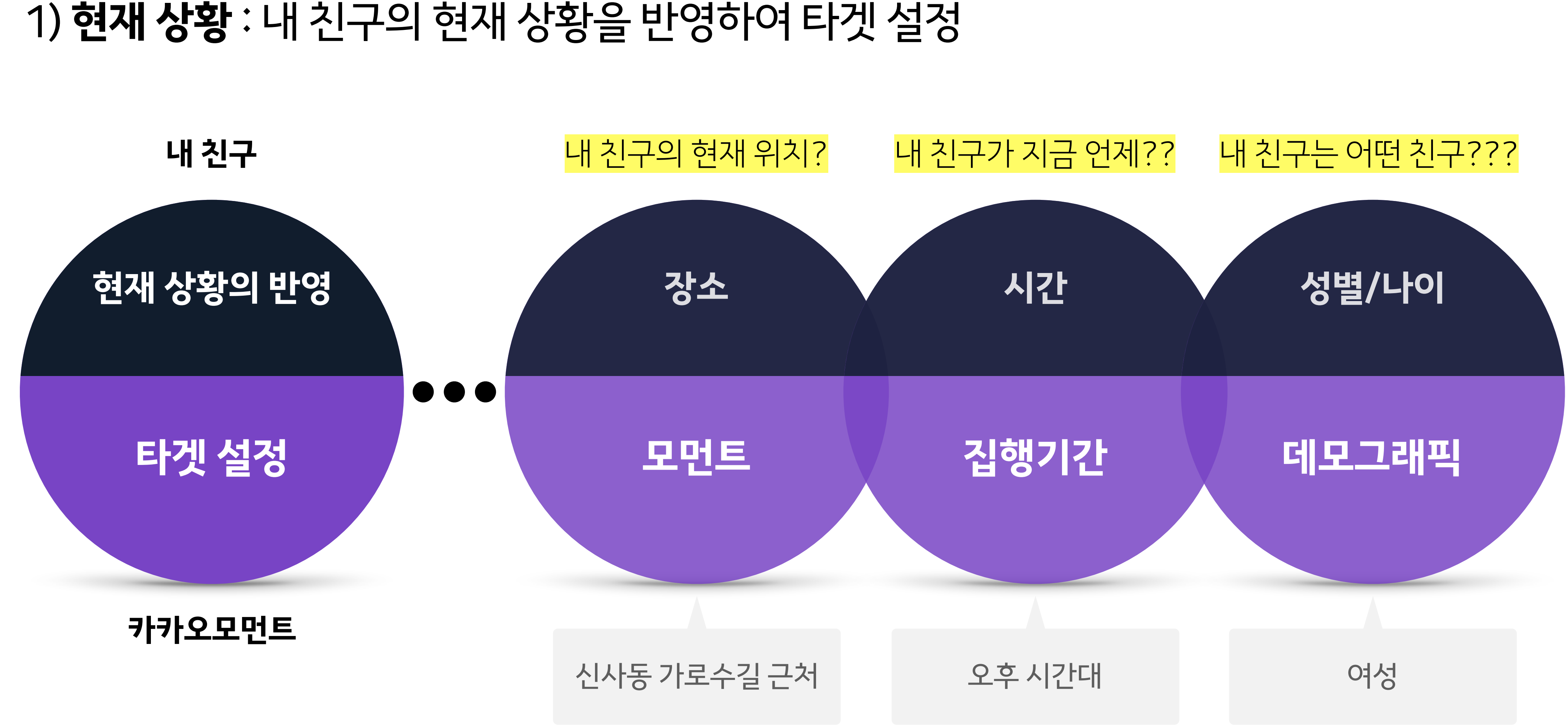

**키워드로보는온타임메시지**

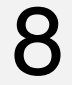

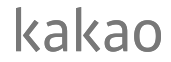

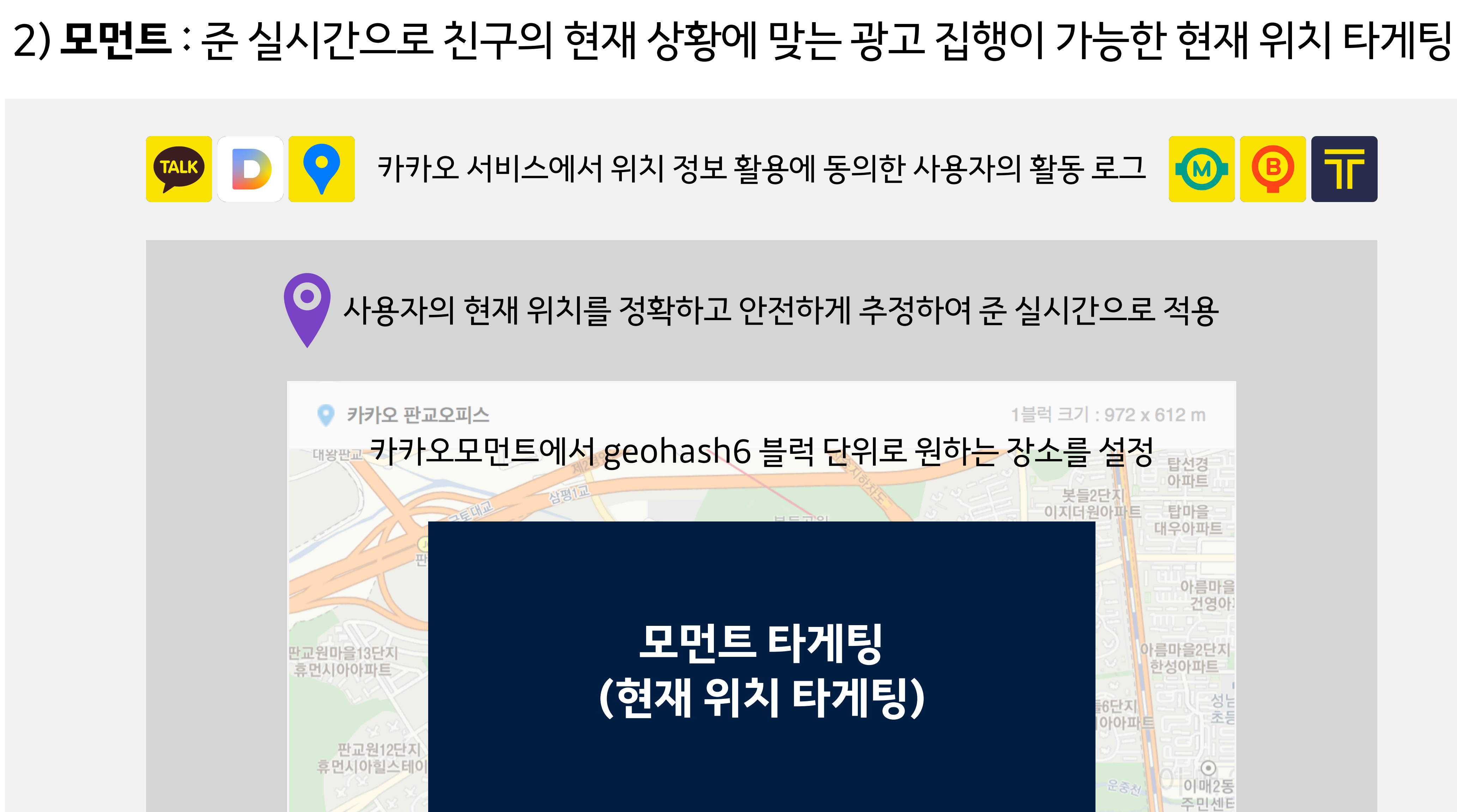

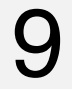

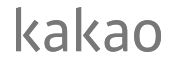

## **키워드로보는온타임메시지** 3)**입찰**&**실시간경쟁**:실시간경쟁에서입찰하여메시지발송

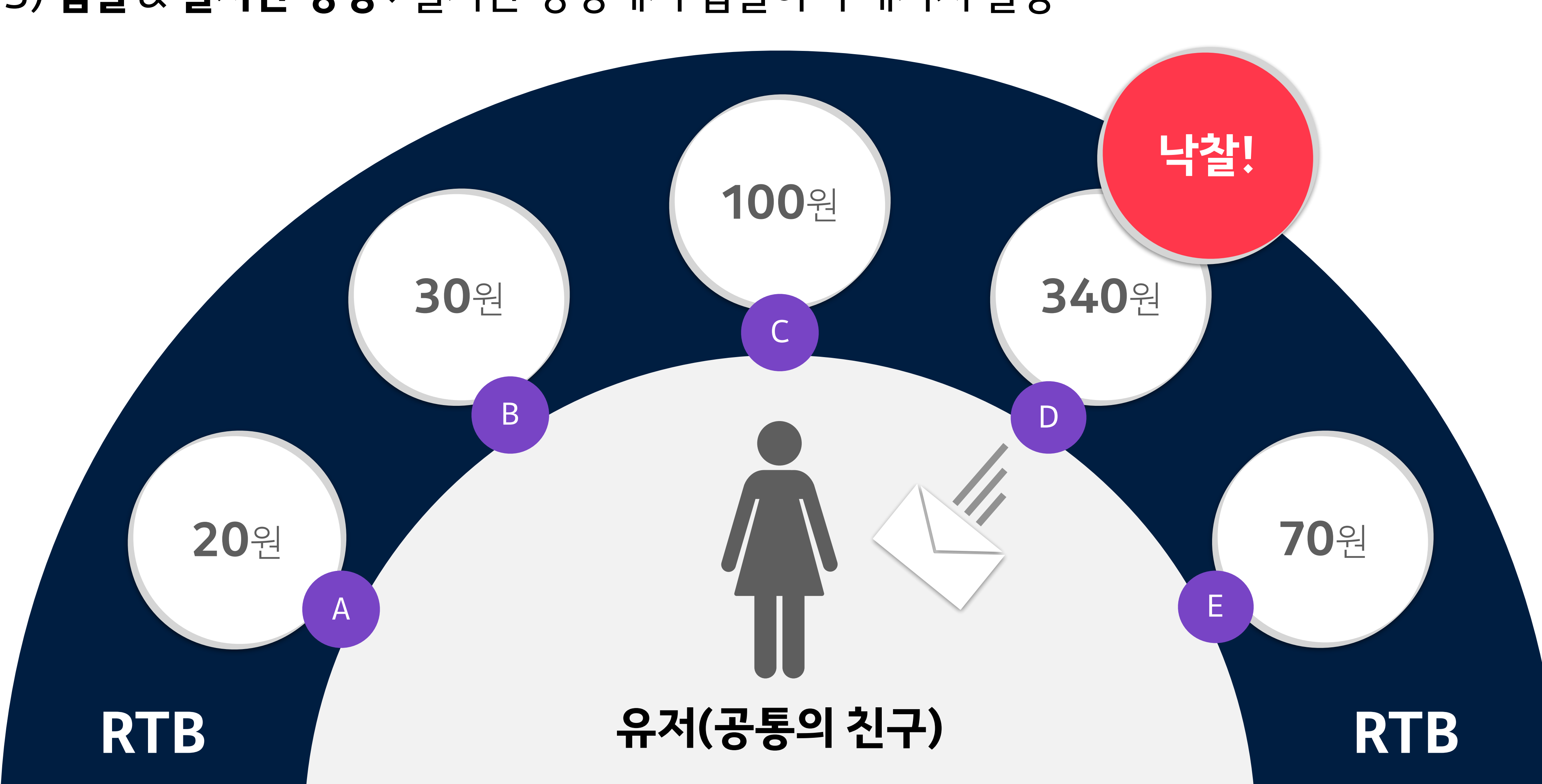

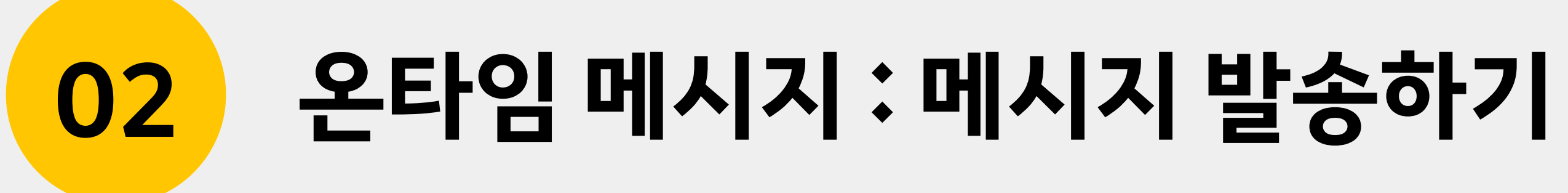

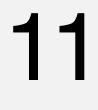

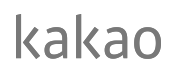

**02 온타임메시지:메시지발송하기**

모먼트 데모그래픽 모바일운영체제

메시지이름입력 메시지선택 입찰금액(메시지단계)

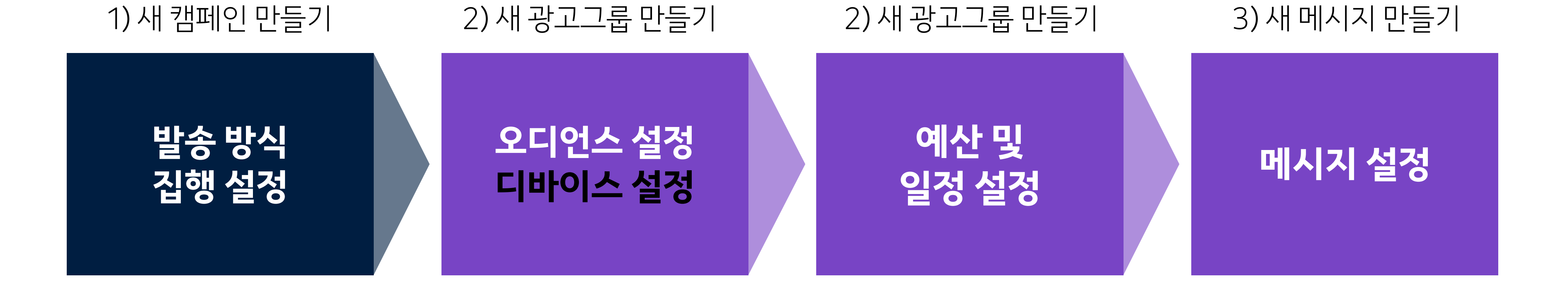

# **온타임메시지의발송프로세스** 카카오모먼트에서 발송하는 온타임 메시지의 전체적인 프로세스는 다음과 같습니다.

과금방식 입찰금액(광고그룹단계) 일예산 집행기간 광고그룹이름입력

발송방식선택 플러스친구 선택 캠페인이름입력 캠페인일예산추가설정

# **2)새광고그룹만들기>오디언스설정**

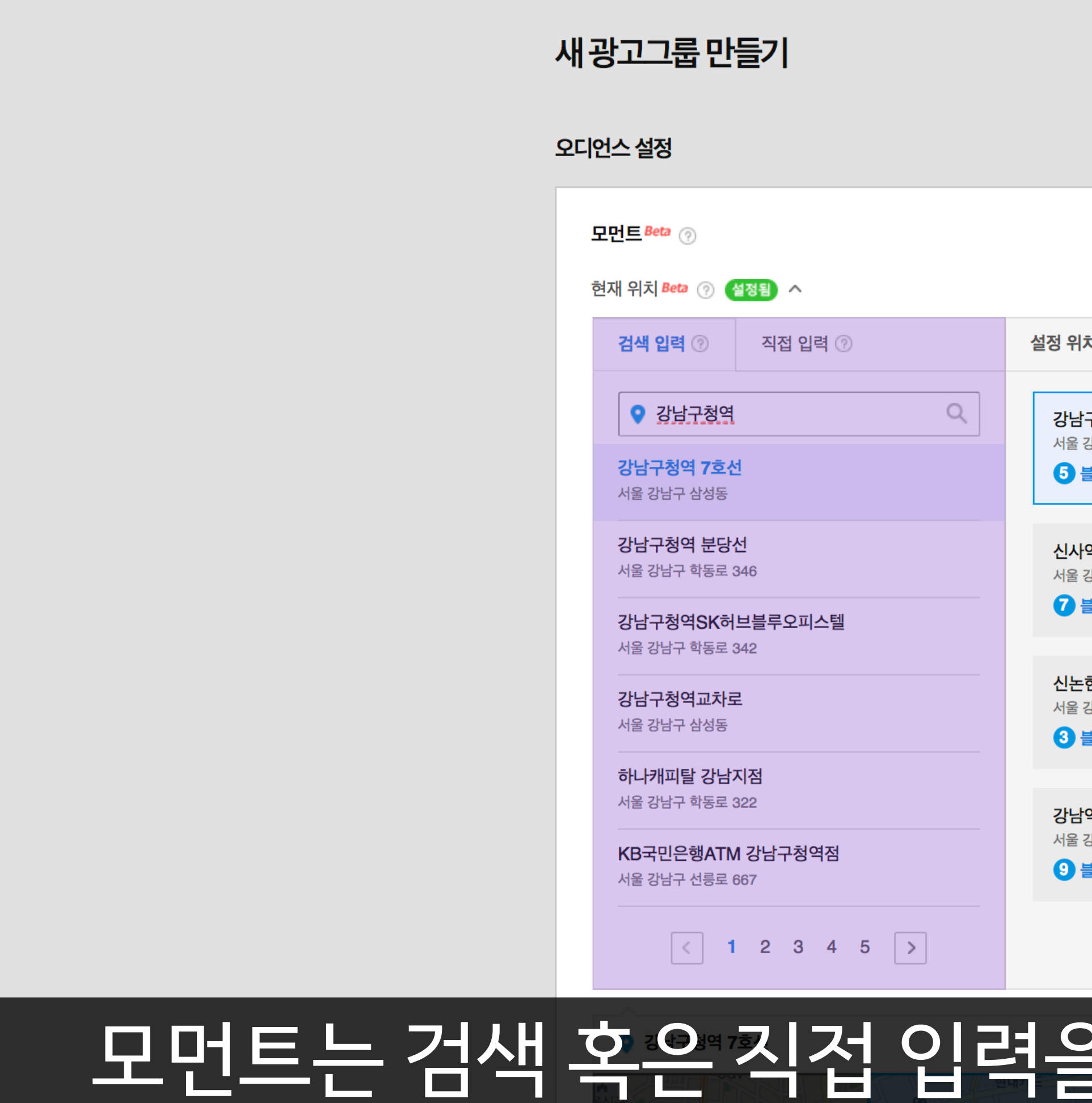

## **02 온타임메시지:메시지발송하기** 12

# 모먼트는 검색 혹은 직접 입력을 통해 반드시 1개 이상 설정합니다. 추가로데모그래픽(성별/나이)과조합이가능합니다.

넓음

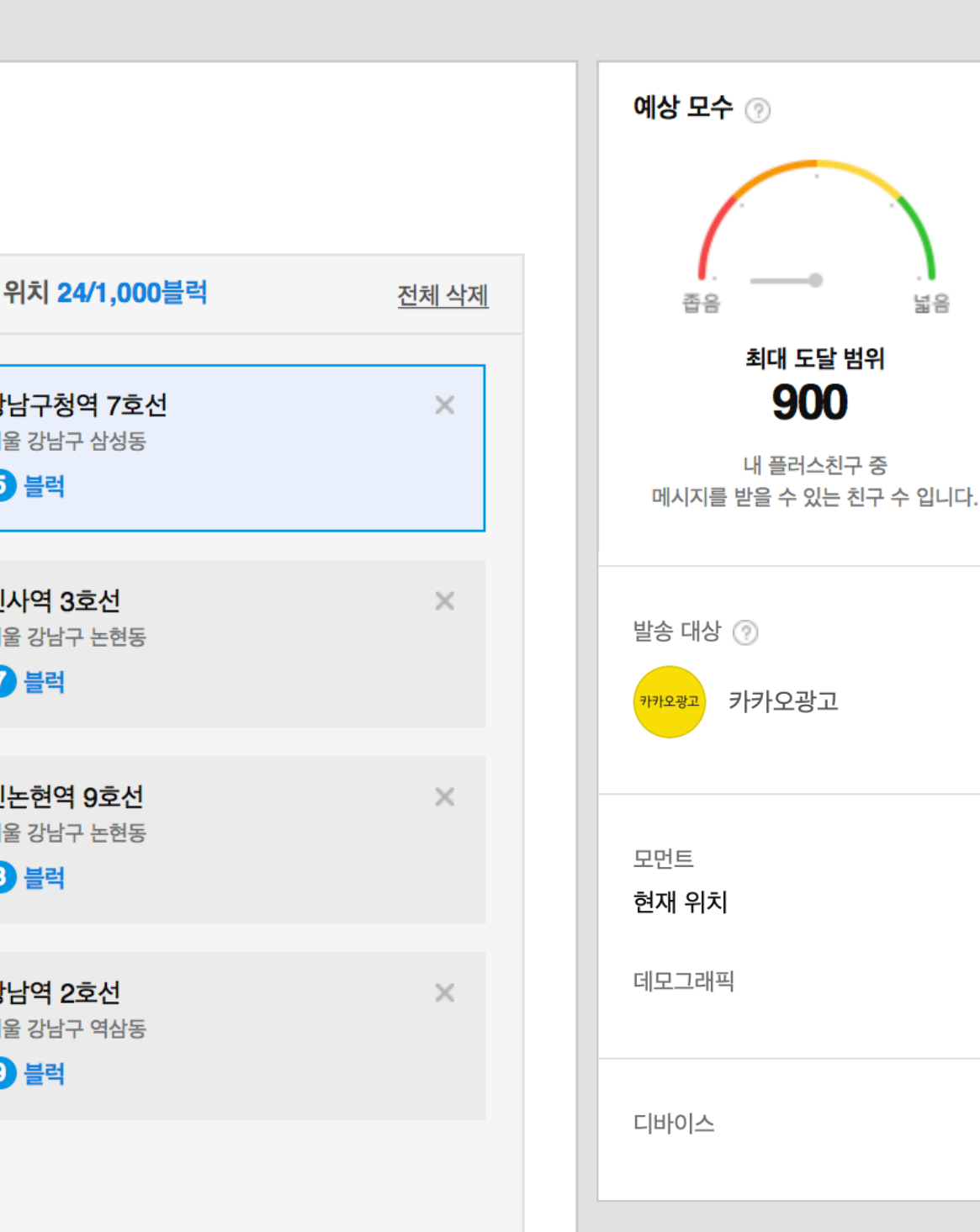

## ※ 메시지광고의 공통 프로세스는 광고 만들기 : 메시지광고편 참조

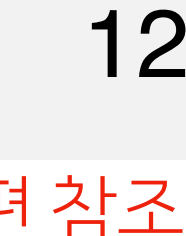

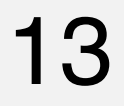

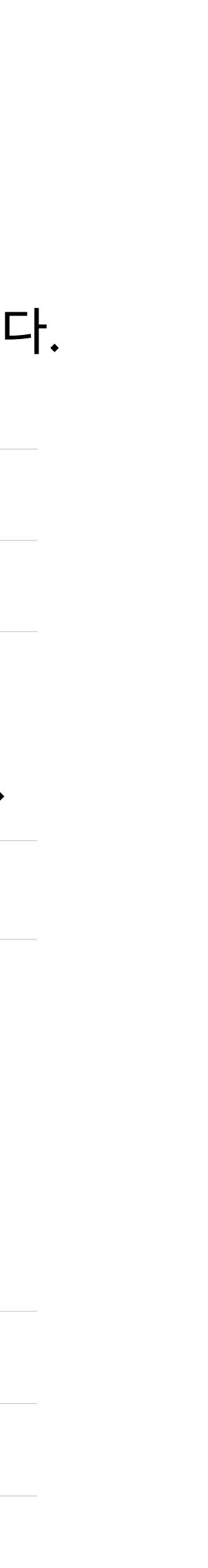

kakao

## 모먼트 <sup>Beta</sup> ② **검색 입력** ⑨ **직접 입력** ⑨ 설정 위치 0/1,000블럭 <u> 전체 삭제</u> Q ● 상세주소, 장소명을 입력하세요. 발송 대상 ② 위치당 반경 2km 수준까지 선택 가 <mark>캐액ュ</mark> 카카오광고 **1 2 3** 모먼트 현재 위치 연북중학교 구청<br>구청 <u>하나트 신한은행 청담대우... 청담대우... 청담대우... 중</u>텔리베라 알로프트<br>- 청담 청담 청담에 선정하는 경담상성빌라 상담인들 서울호텔<br>- 서울호텔<br>- 서울호텔 발아파트 강남구청 **4** 유로카운티아파트 **5** .<br>아파트의 삼환아파트 <del>1</del> 논현1동<br>주민<del>선</del>당 **geohash6 8 9** 청담e편한세상<br>1차아파트 복레스가든 청담동성당 kakapa 정담잠성1차<br>이파트 -<br>국삼성현대<br>- 1차아파트 - 진성빌딩 신흥아파트 강남세무서 kakao 데모그래픽

# **온타임메시지의핵심중핵심,모먼트!** 오디언스설정중모먼트에관해서조금더알아볼까요?

## **02 온타임메시지:메시지발송하기**

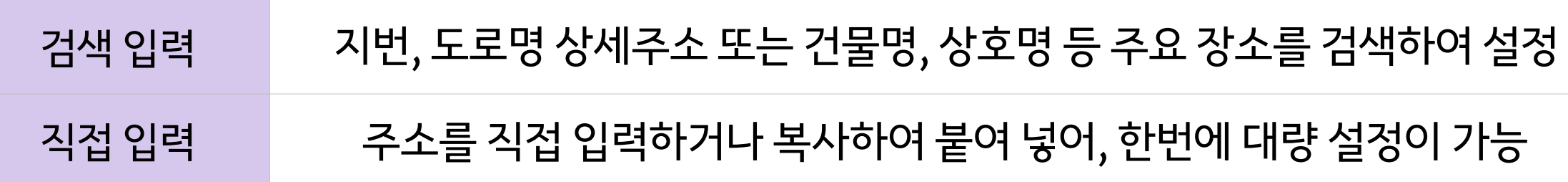

1 검색 입력과 직접 입력을 통해 손쉽게 상세주소 및 장소명을 입력할 수 있습니다. 내 매장 근처, 번화가, 인구 밀집 지역 등 다양하게 활용해 보세요.

검색/직접 입력으로 해당 상세주소 및 장소가 지도 상에 표시되고, 2 geohash6라는 블럭 단위로 원하는 장소를 설정합니다.

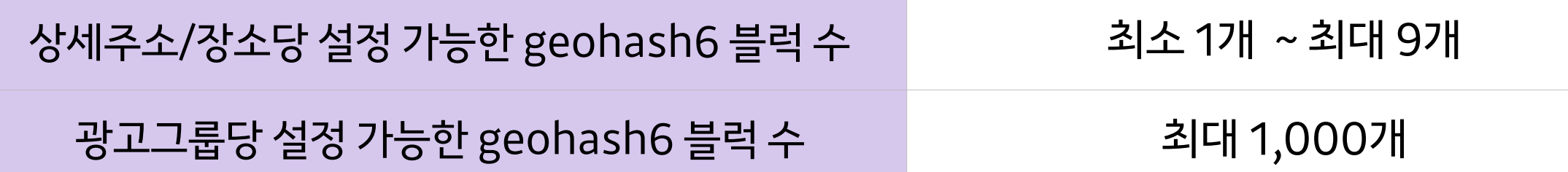

매장이 많다면, 직접 입력에서 매장 상세주소 리스트를 한번에 추가해 보세요.

한번에 추가 가능한 상세주소 개수 기대 100개 최대 200개

# 과금방식은 CPMS로 고정이며, 이어서 입찰금액과 일예산을 설정합니다.

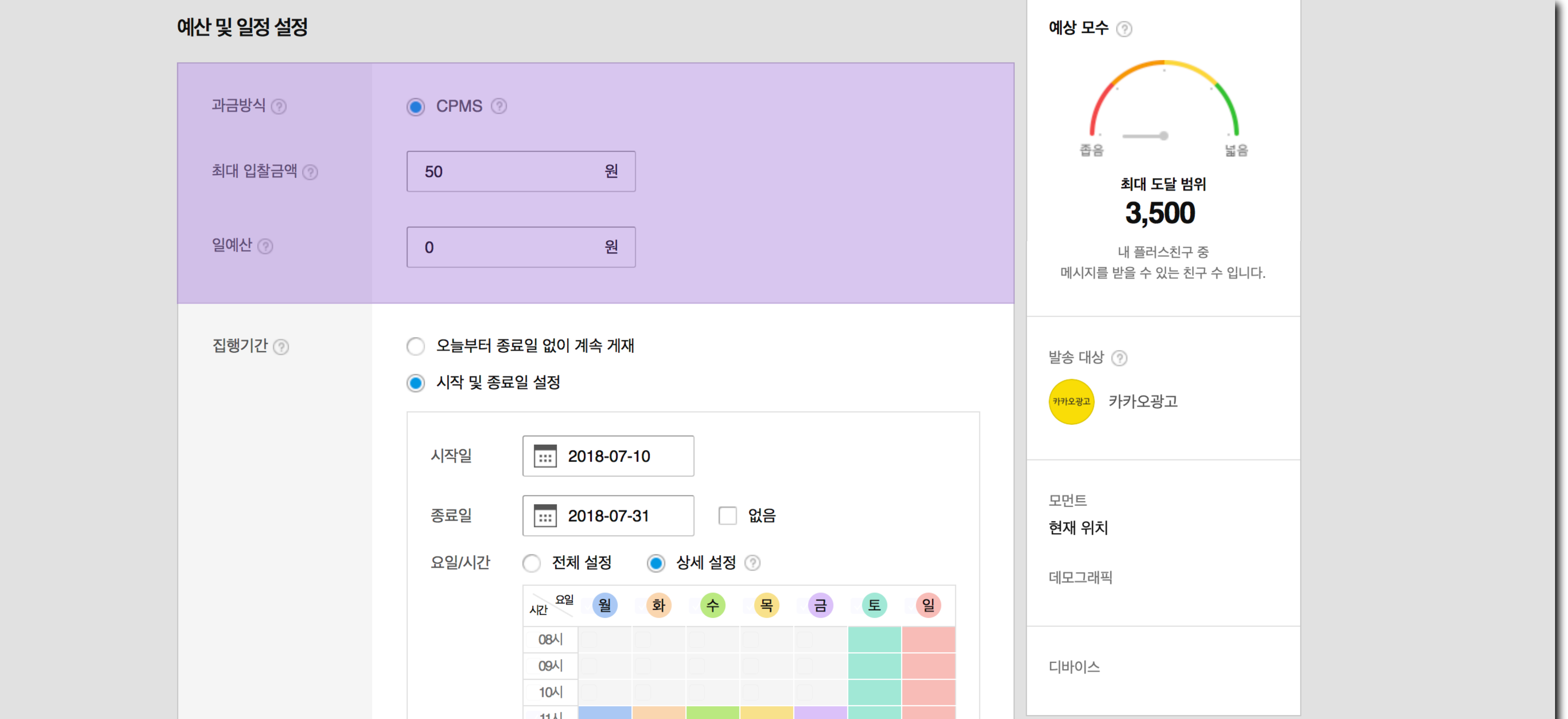

# **2)새광고그룹만들기>예산및일정설정**

## **02 온타임메시지:메시지발송하기** 14

## ※메시지광고의 공통 프로세스는 광고 만들기 : 메시지광고편 참조

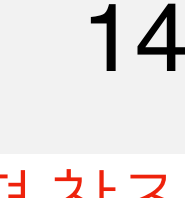

# **2)새광고그룹만들기>예산및일정설정**

## **02 온타임메시지:메시지발송하기** 15

## ※메시지광고의 공통 프로세스는 광고 만들기 : 메시지광고편 참조

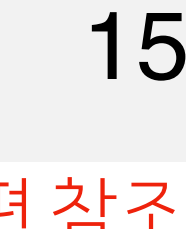

## 집행기간에서시작일및종료일,요일/시간설정이가능합니다.

 $16<sup>\lambda</sup>$ 

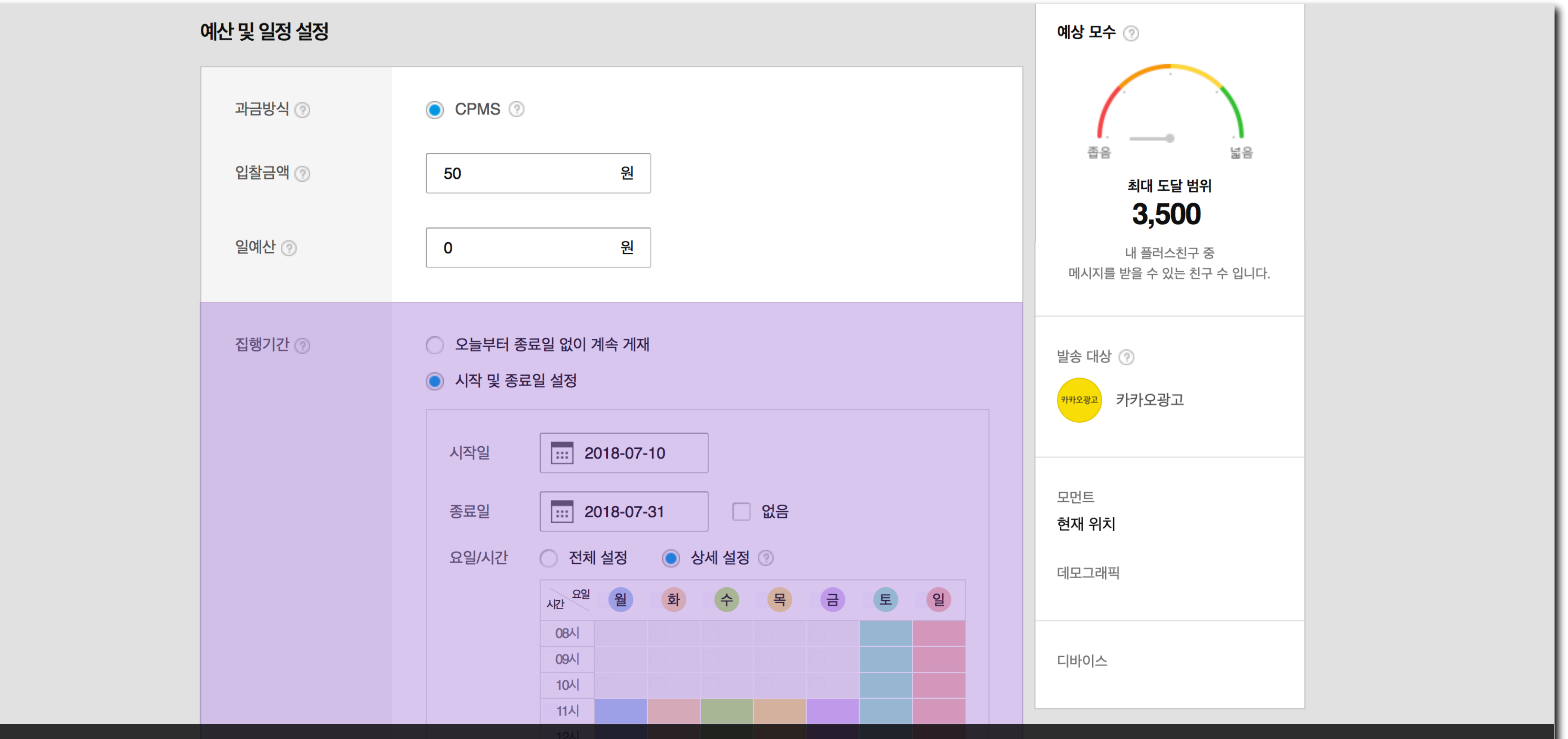

# **3)새메시지만들기>메시지설정및발송**

**02 온타임메시지:메시지발송하기** 16

※ 메시지광고의 공통 프로세스는 광고 만들기 : 메시지광고편 참조

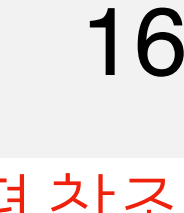

# 마지막으로 [저장] 버튼을 클릭하면 메시지 발송이 시작됩니다.

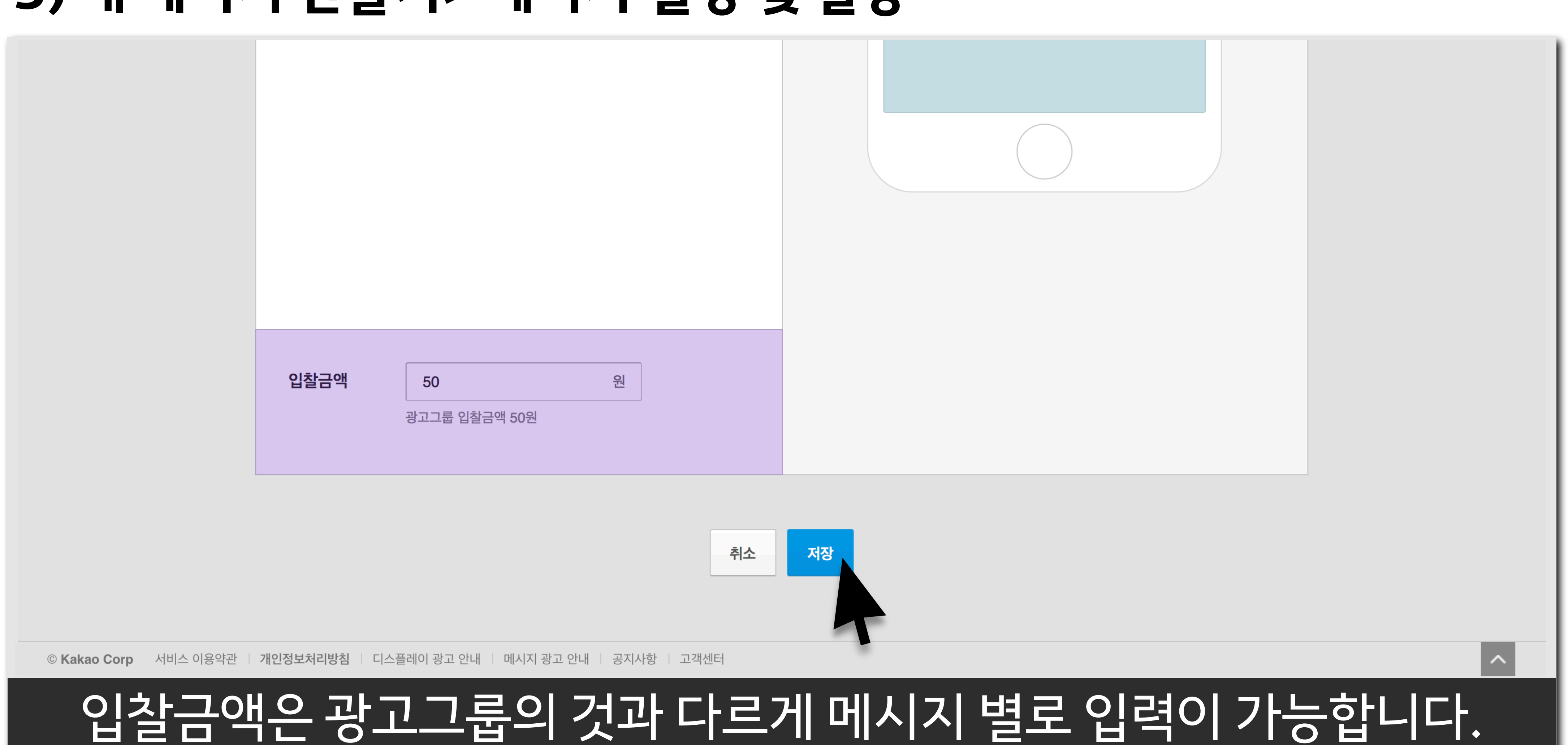

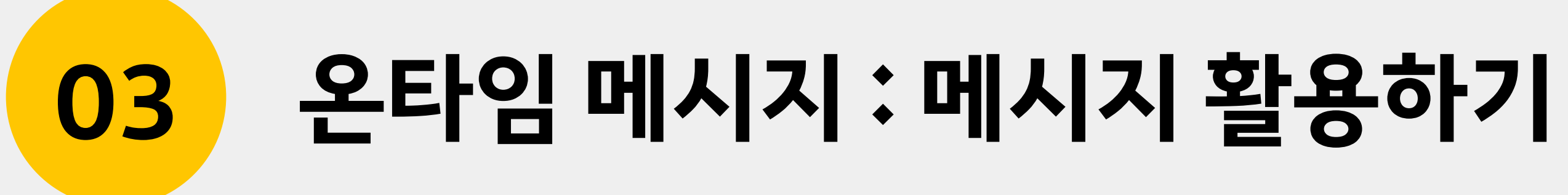

# **내친구의현재상황(장소/시간)**

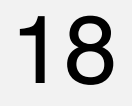

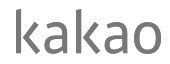

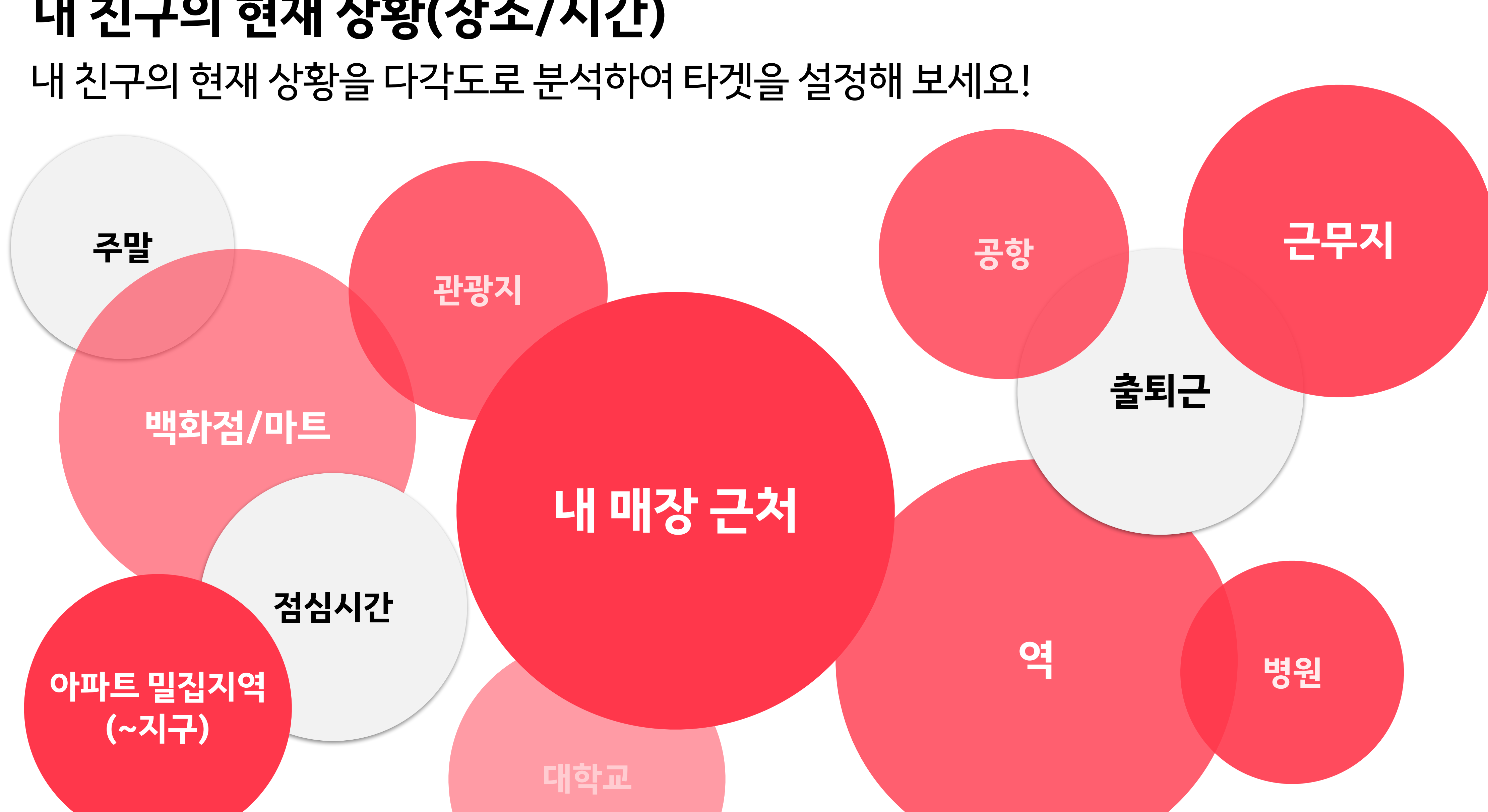

**03 온타임메시지:메시지활용하기**

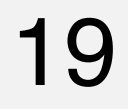

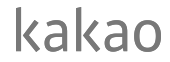

## **내친구의현재상황과메시지문구** 온타임 메시지 내용에는 내 친구의 현재 상황을 살짝 언급하는 문구를 삽입해 보세요!

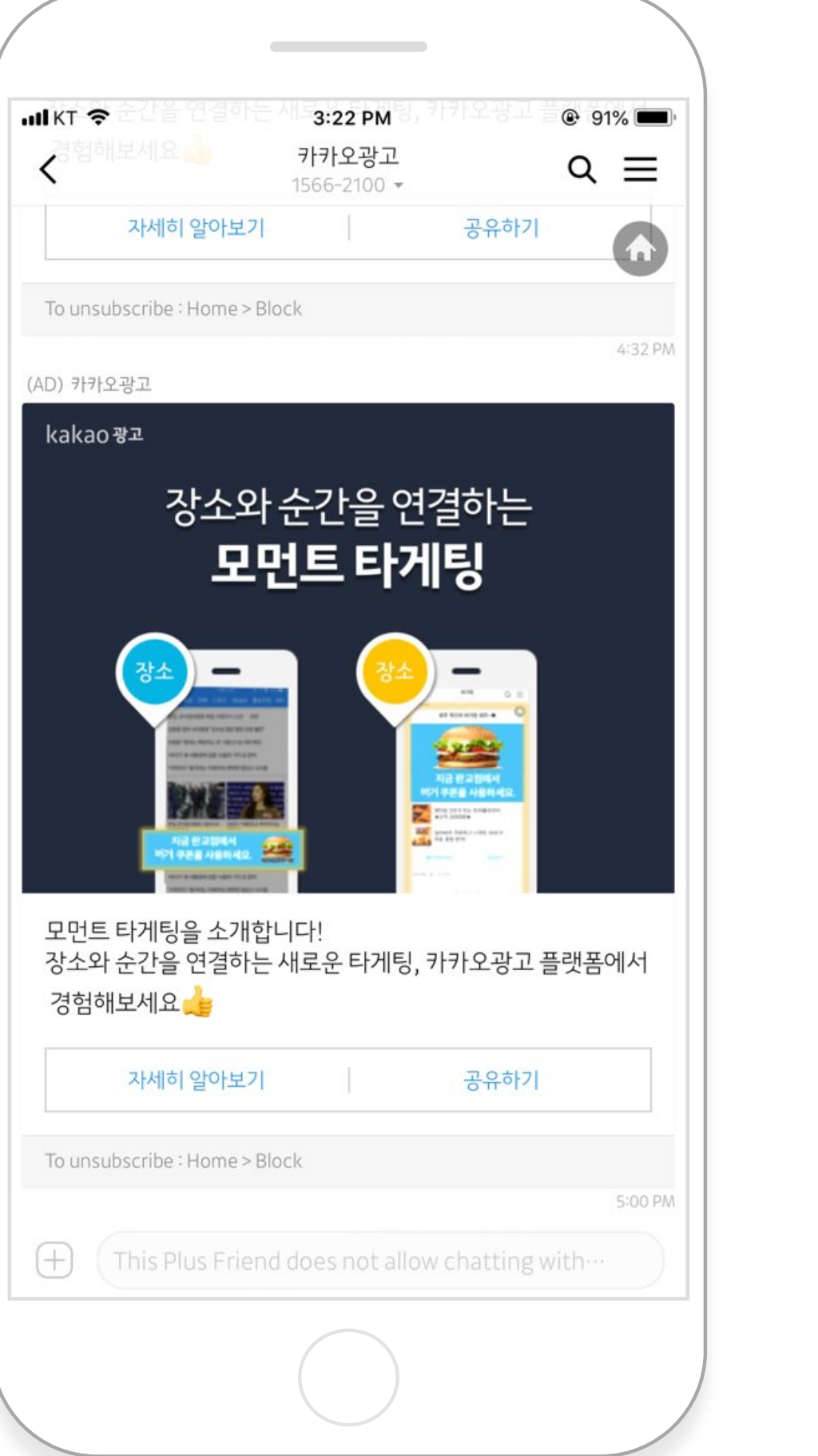

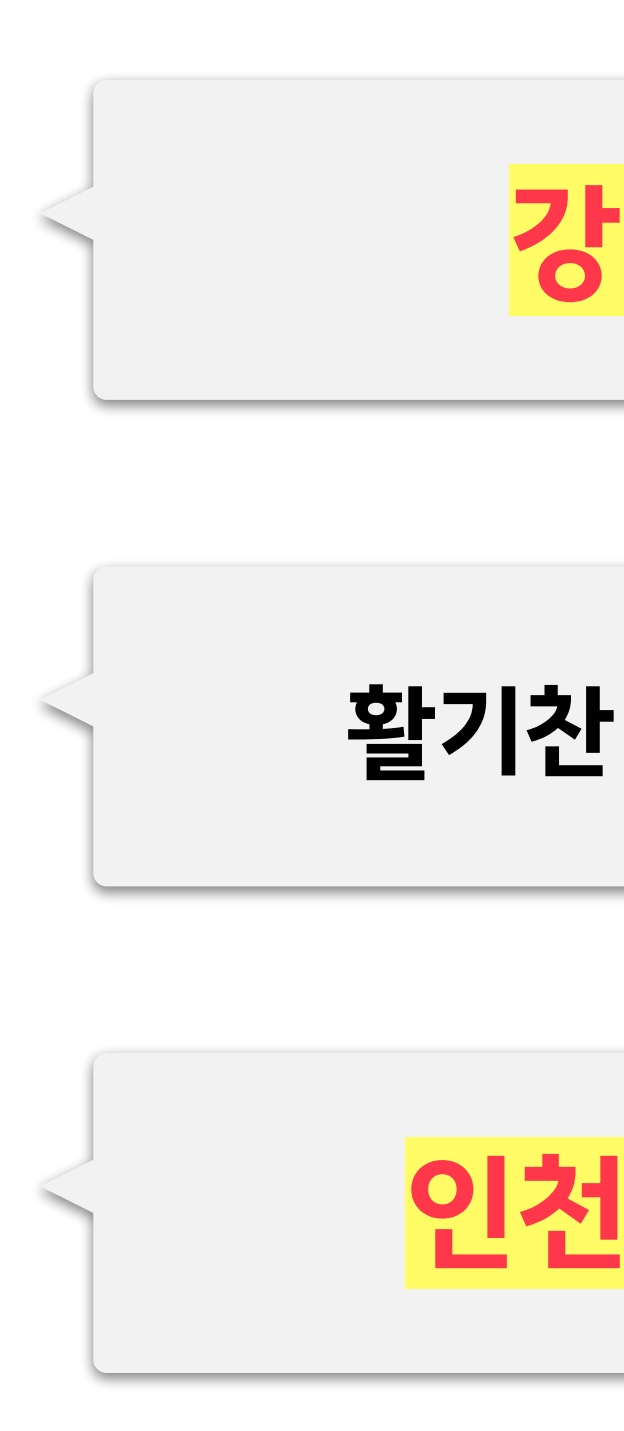

## **03 온타임메시지:메시지활용하기**

## <mark>강남역/신논현역</mark>에 있는 플친에게만~

## <mark>활기찬 시작, 오전 9시</mark>까지 모닝 세트 20% 할인

## **인천국제공항에서출국을앞둔여행자라면~**

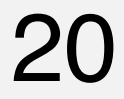

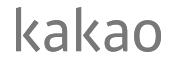

# **내친구의행동유도하기** 내 친구의 행동을 유도하기 위해서 쿠폰 등을 중심으로 메시지를 발송해 보세요!

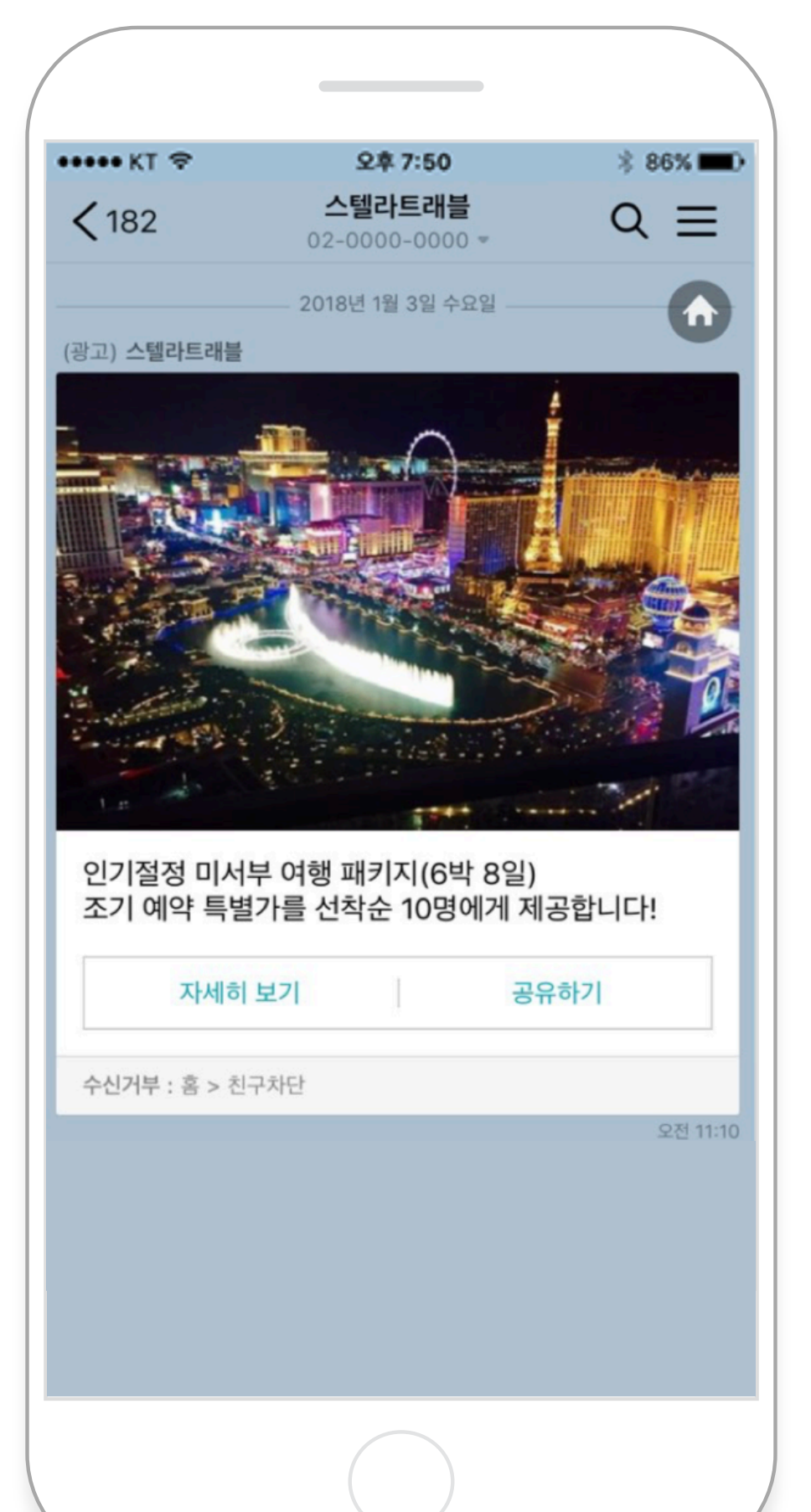

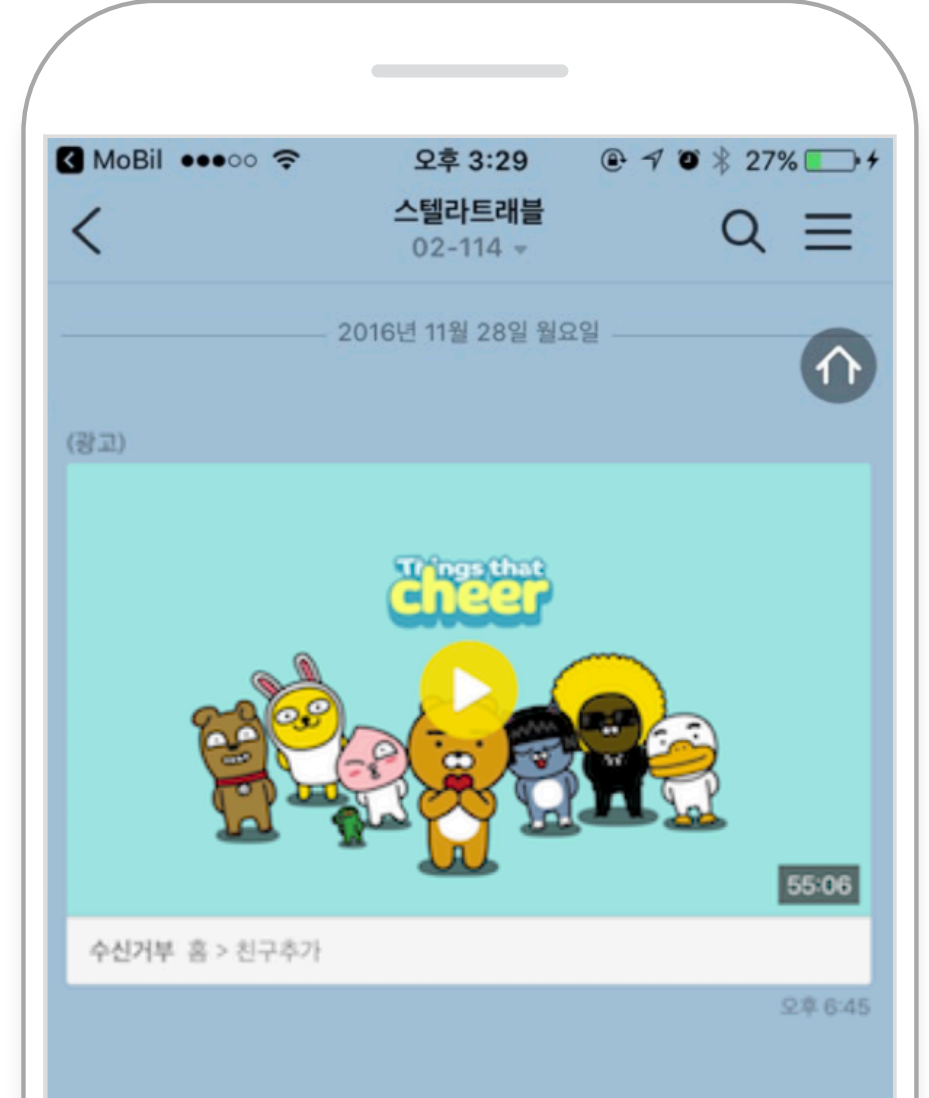

## **03 온타임메시지:메시지활용하기**

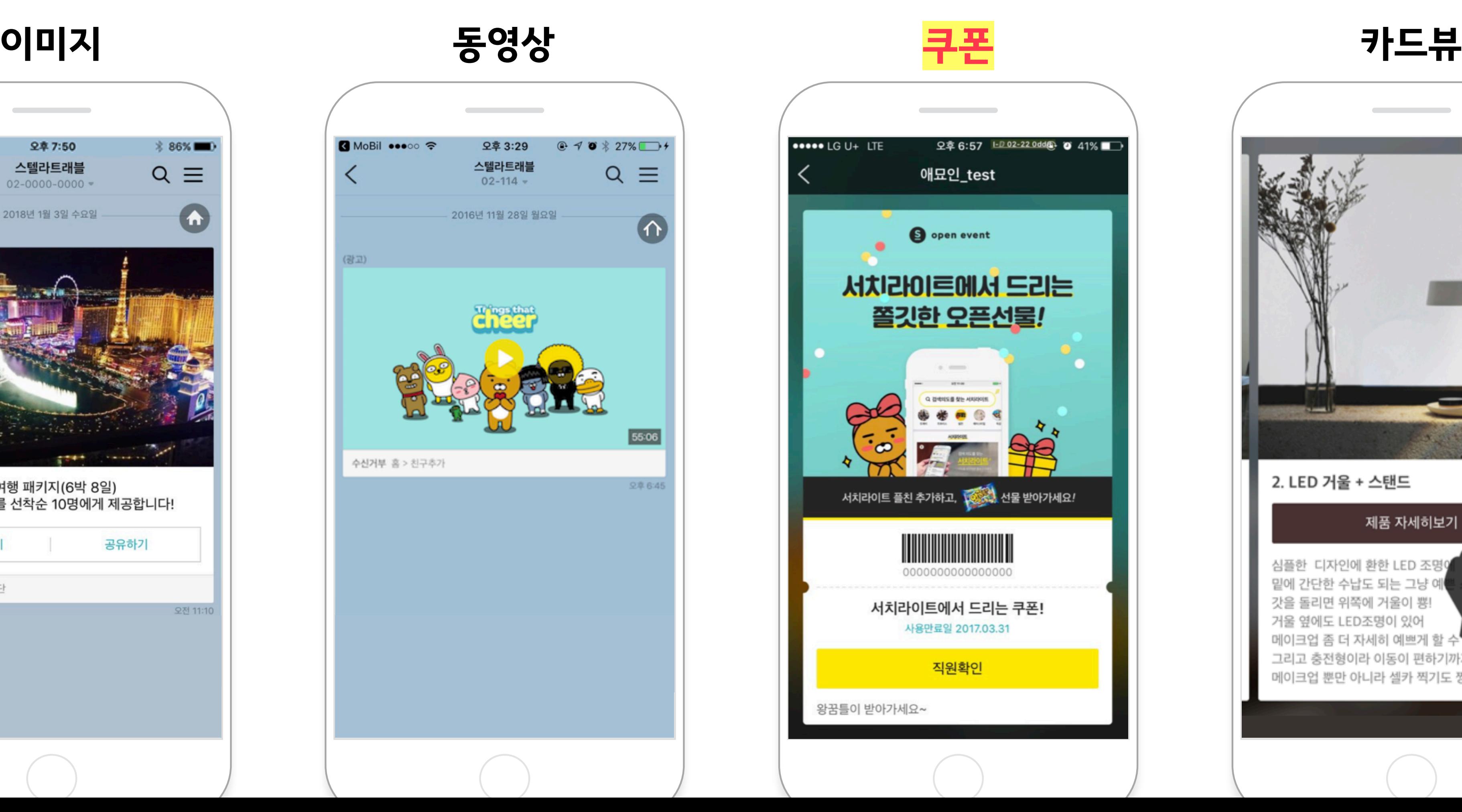

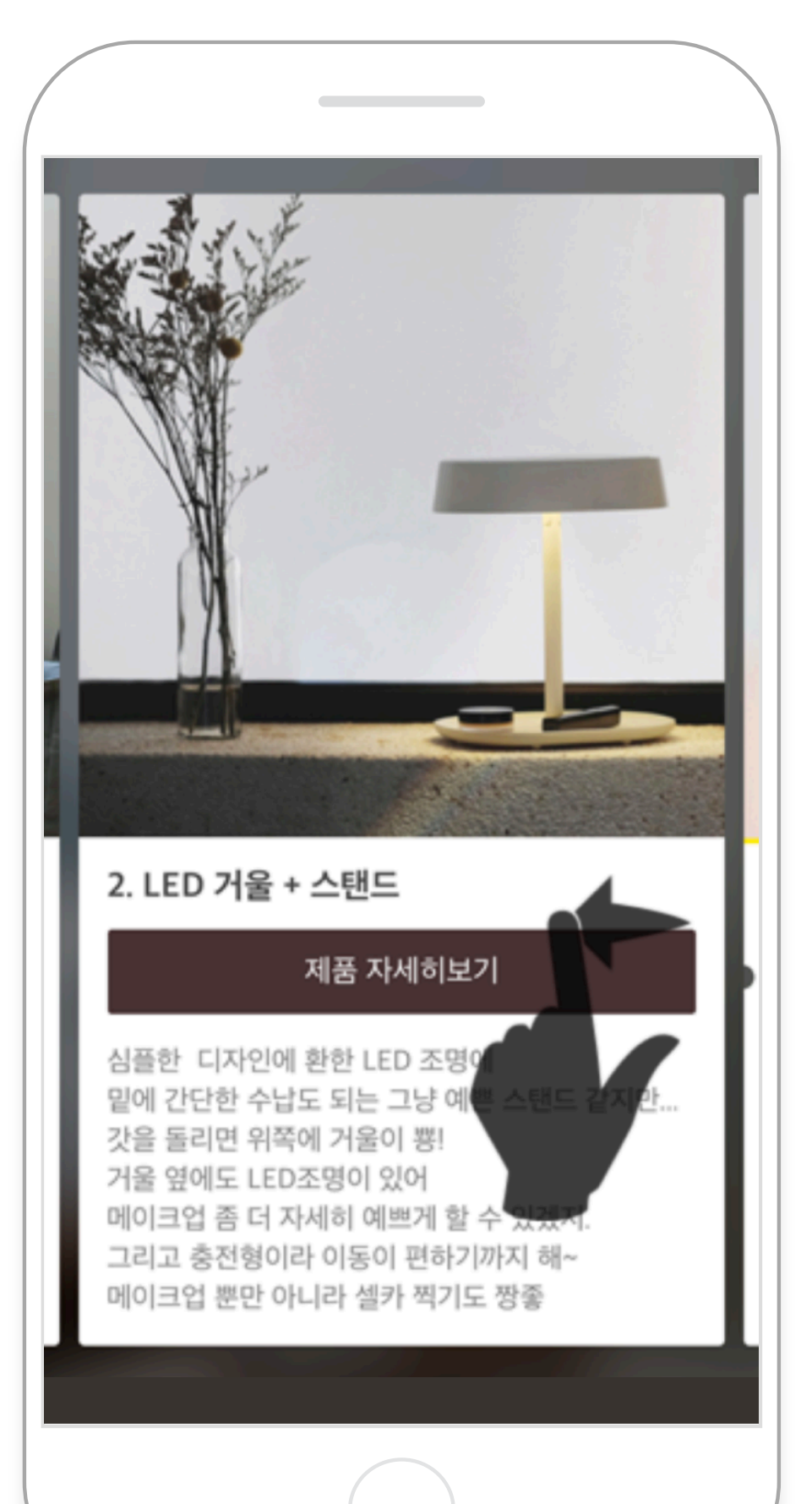

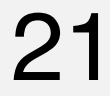

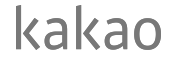

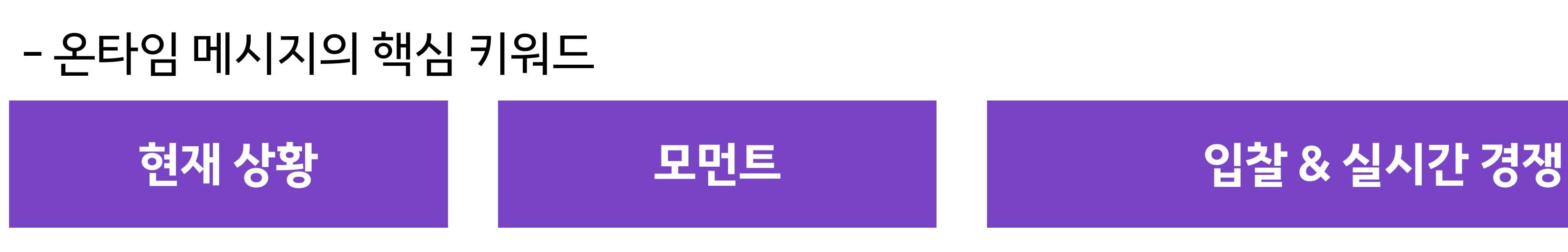

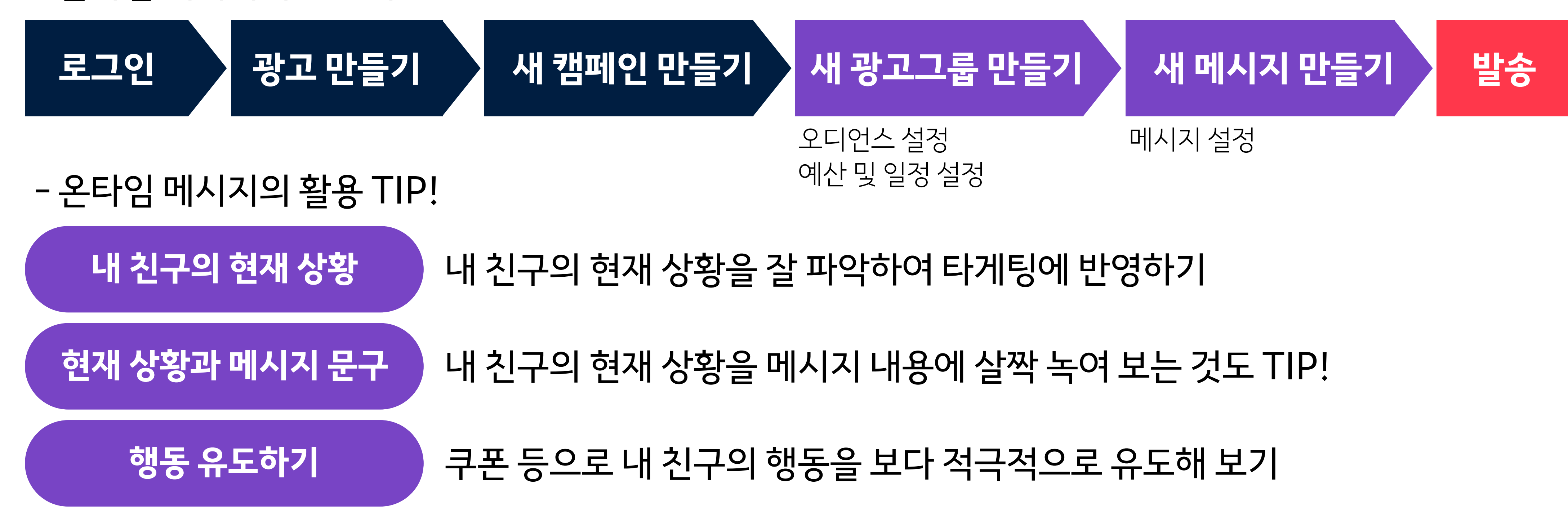

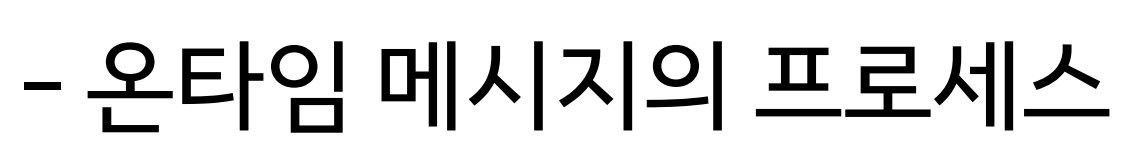

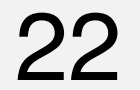

## **다이렉트메시지와온타임메시지의상세비교**

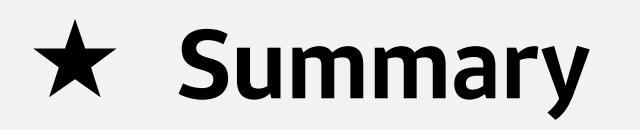

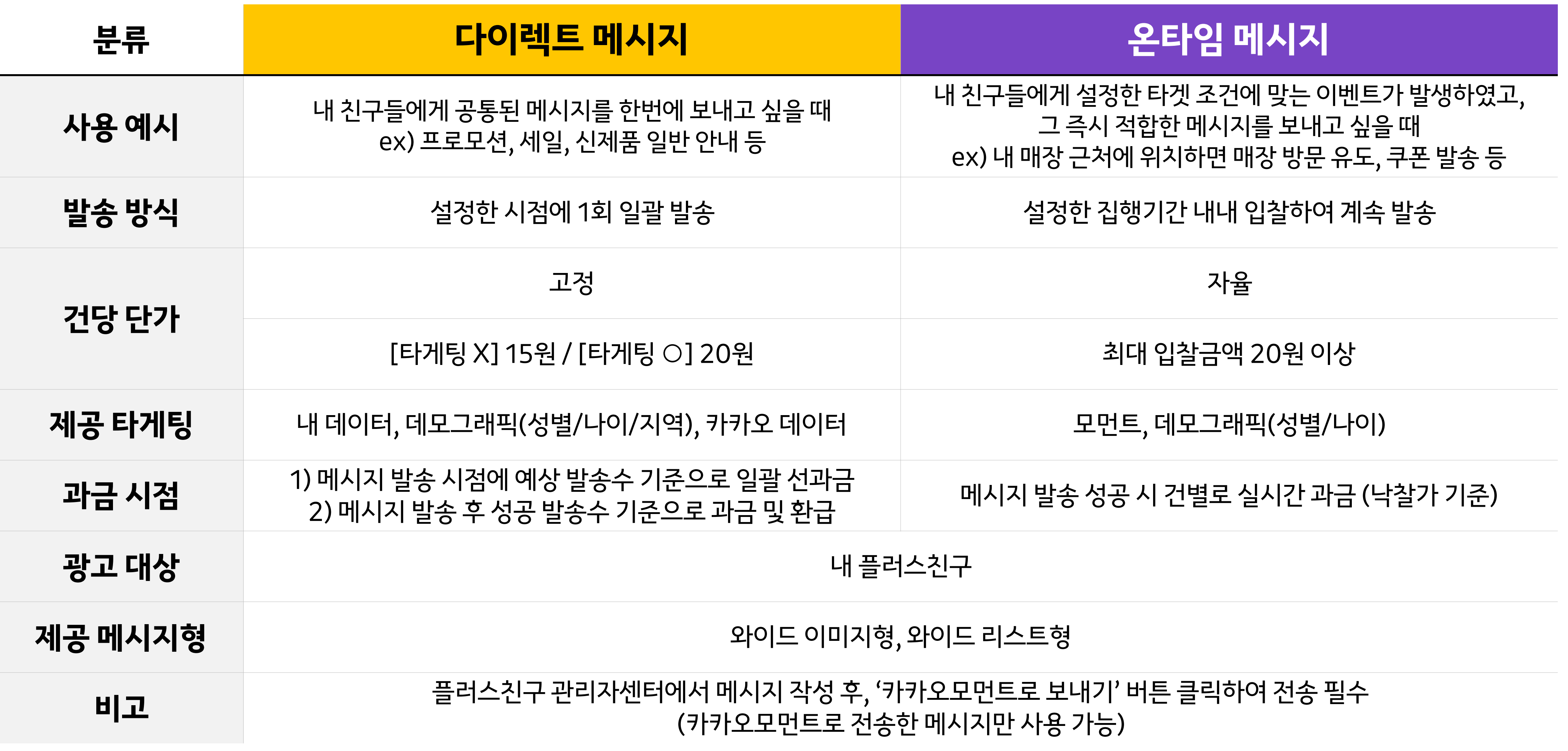

![](_page_22_Picture_7.jpeg)

![](_page_22_Picture_8.jpeg)

# **카카오광고의플러스친구가되어주세요!** 카카오광고소식과관련자료를카카오톡채팅방에서받아보실수있습니다.

![](_page_22_Picture_1.jpeg)

생활의 모든 순간, 마케팅이 되다. 카카오광고의 다양한 소식을 전해드립니다.

∗≤

## 카카오광고 ❖

친구 4,648 명

 $\mathbf 0$ 

![](_page_23_Picture_0.jpeg)